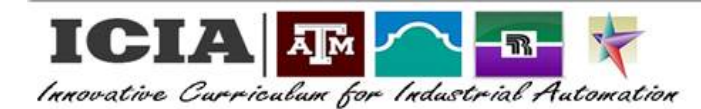

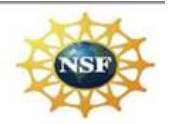

# **ROBOT VIRTUAL PENDANT**

## **LABORATORY EXERCISE 1**

## **CREATING A ROBOT VIRTUAL PENDANT (RVP) ACCOUNT**

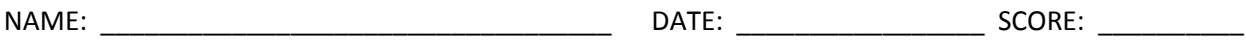

Points Possible: Following the procedure outlined and successfully creating a Robot Virtual Pendant account will result in 100 points awarded for this laboratory exercise.

Performance Plan: This lab will allow the learner to create an account login and become with the login process related to the RVP. Further proficiencies will involve performing manual manipulation of the robot using the RVP which requires learners to have an active account.

### Equipment Required:

- Computer with the RVP program preloaded
- Keyboard
- Mouse
- LabVolt 5150 robot

Discussion: Learning controls of a robot is an important part of the learning process. Learning the controls and various axes and the related movements will enable the learner to be able to accurately and effectively move and teach the robot movements that will be required for future labs.

### Objectives:

Upon completion of this lab exercises students will be able to:

- 1. Create and log into their RVP account on the server
- 2. Identify the various virtual robot controls and the related axes and movements on the robot arm
- 3. Perform requested basic movements of the robotic arm through the RVP portal
- 4. Demonstrate the ability to complete a simple manual task using the RVP robot arm
- 5. Correctly log out of the RVP system

#### Procedures:

- I. Creating an account and logging into the RVP
	- a. Click on the Internet Explorer link for the RVP
	- b. If you already have an account skip to step "e." otherwise, click the on the "Register" link and enter the information as follows:
		- i. UIN: Enter your Banner ID or assigned number
		- ii. Username: Enter your desired username for the system

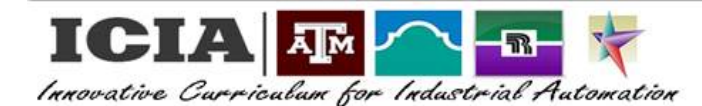

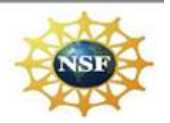

# **ROBOT VIRTUAL PENDANT**

- iii. Password: Enter your desired password for the system **NOTE:** Remember to write down or remember your Username and Password for future reference.
- iv. Email: Enter your ACES email
- v. First Name: Enter your first name
- vi. Last Name: Enter your last name
- c. Click the "REGISTER" button and you should receive a prompt that says, "Account Successfully Created".
- d. Click the "OK" button and this will return you to the LOGIN screen
- e. Enter your selected Username and Password and then click on the "LOGIN" button **NOTE:** STOP! and WAIT! The robot will automatically execute a "Hard Home" procedure.
- f. Once the "Hard Home" movements are completed, click on the "Start Robot" button. This will open the Robot Virtual Pendant (RVP)
- g. Do not use the controls at this time. Only click on the "EXIT" button at the bottom of the page. This will return you to the LOGIN page.
- h. Repeat steps "e." through "g." again to insure that your account information is correct.
- II. Notify the instructor that your account is created and you are ready for LAB 2. The instructor will verify your account and provide you with LAB 2.

**END OF LAB 1**